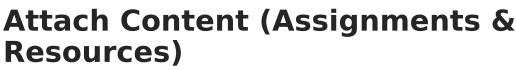

Last Modified on 07/28/2025 3:31 pm CDT

(https://kb.infinitecampus.com/help/attach-content-assignments-resources#%C2%A0attach-a-file) (https://kb.infinitecampus.com/help/attach-content-assignments-resources#attach-google-drivefiles) (https://kb.infinitecampus.com/help/attach-content-assignments-resources#attach-learningtools) (https://kb.infinitecampus.com/help/attach-content-assignments-resources#record-notes) | Record Notes | Add a Web Link | Attach a File | Attach Google Drive Files | Attach Learning Tools

The Attach Content options display if your district has Campus Learning and has given you the *Enhanced Curriculum* tool right. Specific options are dependent on district and school configuration.

Location: Open an assignment via tools throughout Instruction, including Grade Book, Planner > My Curriculum, Assignment Overview, and Progress Monitor

The **Attach Content** options on assignments and resources allow teachers to add additional content.

Click a button below to jump to the related section

🕼 Learning Tool

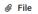

A Google Drive

Notes

Attaching content is just one part of creating an assignment or resource. See the <u>Assignments and</u> <u>Resources</u> article for more information about the tools, options, and features available.

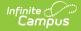

| Summar | у      |                                                                                          |                                                                                                    |                                                                                                    |                                                                                                    |                                         |         |         |                |            |       |                                        |
|--------|--------|------------------------------------------------------------------------------------------|----------------------------------------------------------------------------------------------------|----------------------------------------------------------------------------------------------------|----------------------------------------------------------------------------------------------------|-----------------------------------------|---------|---------|----------------|------------|-------|----------------------------------------|
| в      | i      | A:                                                                                       | Ŧ                                                                                                    | Ŧ                                                                                                    | ብ።                                                                                                    | Ð                                       | ⊞       | ١       | +:             | 5          | 2     | :                                      |
| class. |        | is works<br>g compl                                                                      |                                                                                                    |                                                                                                    |                                                                                                    |                                         | f it is | attach  | ed here if you | lost it or | misse | d                                      |
|        |        |                                                                                          |                                                                                                    | ſ                                                                                                    | Students                                                                                                    | & Teachers                              | Теас    | hers On | ly             |            |       | ×                                      |
| в      | i      | A:                                                                                       | =                                                                                                    | Ŧ                                                                                                    | ብ።                                                                                                    | Θ                                       | ⊞       | Ľ۵      | +:             | 5          | ~     | :                                      |
| Answe  | ers fo | r match                                                                                  | ing sect                                                                                                    | ion: 1                                                                                                    | B, 2D, 3                                                                                                    | G, 4A, 5E                               | , 6H, 7 | ′C, 8F. |                |            |       |                                        |
|        |        |                                                                                          |                                                                                                    |                                                                                                    | Students                                                                                                    | & Teachers                              | Teac    | hers On | ly             |            |       | ×                                      |
|        |        | 1. Sed<br>2. Ac<br>3. Ut<br>4. Nul<br>5. Qui<br>6. Qua<br>7. Qua<br>8. Lor<br>Donec cong | m dolor sit<br>aliquam d<br>fermentum<br>acinia dapi<br>lam consec<br>s rhoncus e<br>um vehicula<br>um at diam<br>em eu lorer<br>gue arcu se | t amet, o<br>ui vel li<br>purus f<br>bus ten<br>tetur, n<br>eleifend<br>a eros, s<br>Curabi<br>m rutrus<br>m, a ali | cter Works<br>consectetu:<br>bero temp<br>acilisis:<br>pus:<br>agna:<br>justo:<br>ed interdu<br>tur tristiqu<br>m congue:<br>quet velit t | r adipiscing e<br>us:<br>m arcu:<br>ue: |         | + Au    | tomatic Zoom   |            |       | >>>>>>>>>>>>>>>>>>>>>>>>>>>>>>>>>>>>>> |
| Å      | Size:  | M Charac<br>82.19 KB<br>fied: 11/15/                                                     |                                                                                                    |                                                                                                    | v2.pdf                                                                                                    |                                         |         |         |                |            |       |                                        |
| An exa | ampl   | e of att                                                                                 | ached                                                                                                    | cont                                                                                                    | ent, in                                                                                                    | cluding<br>note                         |         | rkshee  | et attached    | as a file  | and t | eacher                                 |

The **Enhanced Curriculum** tool right in Additional Access Rights > Instruction Tools grants access to this option. See the <u>Instruction Tool Rights</u> article for more information.

If there are multiple attachments or notes on an assignment, they can be rearranged by clicking the dots icon in the top left corner and dragging the segment into the desired order. Attached content and notes can be visible to **Student & Teacher** or to **Teachers Only**, which may be a

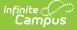

helpful option for content such as an answer key.

Click the **Preview** button at the bottom of the editor to see how the assignment will appear for students.

The following types of attached content may be available, depending on district configuration:

(https://kb.infinitecampus.com/help/attach-content-assignments-resources#%C2%A0attach-a-file) (https://kb.infinitecampus.com/help/attach-content-assignments-resources#attach-google-drivefiles) (https://kb.infinitecampus.com/help/attach-content-assignments-resources#attach-learningtools) (https://kb.infinitecampus.com/help/attach-content-assignments-resources#record-notes) | Record Notes | Add a Web Link | Attach a File | Attach Google Drive Files | Attach Learning Tools

The **Notes** option is available to all teachers. All other options must be configured by your school or district.

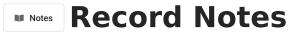

**Notes** are additional text fields. Format the text as desired, including bold/italics, text colors, or bullets and numbering in the  $\mathbf{q}_{\mathbf{i}}$  menu. You can also add links, tables, images, or videos. This content displays for others just as you see it here in the editor.

#### Ideas for Notes:

- Grouping teacher-provided content.
- Slotting blocks of text between other attached content, such as images or videos.
- Adding information that is only visible to other teachers viewing the assignment, such as usage tips and answer keys.

## Web Link Add a Web Link

Add a **Web Link** to call out a specific site with more emphasis that linking it in a Notes or Summary editor. Web links open in a new tab.

For each web link, enter a Title for the link and the URL.

| ro to Parabolas - Kha | n Academy 🕕               |
|-----------------------|---------------------------|
| Open in New Tab 🛃     |                           |
| The Title display.    | s at the top of the card. |

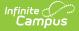

#### 

To use this option, your district must enable the <u>Campus Digital Repository</u> and set the appropriate <u>Digital Repository Preferences</u>, which determines the allowed number of files and file size limits.

To attach a file, click the **File** button and then click and drag a file or click **Select File** to browse your local drive. Once you select a file the file name and size displays. Leave the **Consent** checkbox marked to indicate that you are aware of the Acceptable Use Policies of your district and Campus.

You cannot upload files that contain any of the following special characters:  $|.,[] \{ \}$  ( ) !; " \* ? < > : / \ Tab, LF, CR .

Click **Upload** to add the file to the assignment.

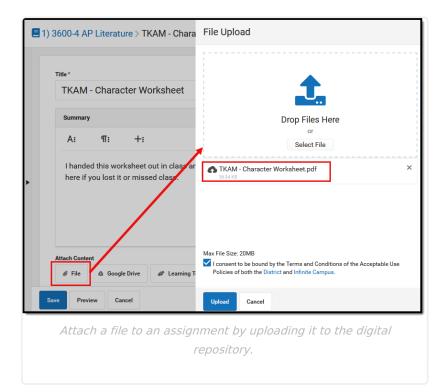

Once uploaded, indicate if the file should be visible to **Student & Teachers** or to **Teachers Only**:

|      |        |            |         |        | Students | & Teachers | Teac    | hers On | y            |     |   |   | ×         |
|------|--------|------------|---------|--------|----------|------------|---------|---------|--------------|-----|---|---|-----------|
| В    | i      | A:         | -       | Ŧ      | ۹T:      | Θ          | ⊞       | 1       | +:           |     | 2 | Q | :         |
| Answ | ers fo | or matchir | ng sect | ion: 1 | B, 2D, 3 | G, 4A, 5E  | , 6H, 7 | °C, 8F. |              |     |   |   |           |
|      |        |            |         |        | Students | & Teachers | Teac    | hers On | y            |     |   |   | ×         |
|      | م      | *   •      |         | 1 of 2 |          |            | -       | + Au    | tomatic Zoon | n ¢ |   |   | >>><br>>> |

Campus acts as only a carrier for attached files - files are downloaded and opened in the program in which they are saved. For example, if a teacher attaches an Excel file, students will need Excel in order to download and view the file. Keep in mind the software programs your students are likely to have when attaching files.

### **File Types**

The following file types cannot be uploaded to an assignment:

Click here to expand...

|                                                                                                    | Excluded File Types                                                                                                    |                                                                                                    |
|----------------------------------------------------------------------------------------------------|----------------------------------------------------------------------------------------------------|----------------------------------------------------------------------------------------------------|
| <ul> <li>.application ClickOnce</li> <li>Deployment Manifest file</li> <li>.bat Batch file</li> <li>.class A compiled .java file</li> <li>.cmd Command file</li> <li>.com Simple executable file</li> <li>.cpl Control Panel file</li> <li>.dll Dynamic-link Library</li> <li>.exe Executable file format</li> </ul> | <ul> <li>.gadget Small program file</li> <li>.hta HTML executable file</li> <li>.inf Setup Information file</li> <li>.jar Java Archive file</li> <li>.java Java source code file</li> <li>.js Java script file</li> <li>.jsp JavaServer Pages file</li> <li>.Ink Windows executable</li> <li>file</li> <li>.msc Microsoft</li> <li>management console file</li> </ul> | <ul> <li>.msi Installer package</li> <li>file format</li> <li>.msp Windows Installer</li> <li>patch file</li> <li>.pif Program Information</li> <li>Files</li> <li>.reg Registration file</li> <li>.scf Windows Explorer</li> <li>command file</li> <li>.scr Screensaver file</li> <li>.vbs Virtual Basic Script</li> <li>.xsl XML style sheet</li> </ul> |

# Attach Google Drive Files

To use this option, your district must configure Campus to connect to a Google Apps for Education account through the <u>Google Drive</u> tool.

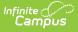

If configured by your district, attach Google Drive files to an assignment and resources. Attaching a Google Drive file to an assignment allows students to access it through <u>Campus Student</u>. Teachers can also enable Student Submission of Google Drive files by students.

| Summary | 1                         |                        |   |    |            |      |          |         |         |       |        |            |
|---------|---------------------------|------------------------|---|----|------------|------|----------|---------|---------|-------|--------|------------|
| В       | i A:                      | =                      | Ŧ | ୩፡ | Θ          | ▦    | لم       | +:      |         | 5     | ~      | :          |
|         | g this wor                | ksheet in<br>/ through | - |    |            | сору | of it. C | omplete | the wor | kshee | et and |            |
|         | your copy                 |                        |   |    |            | Teac | hers Onl | v       |         |       |        |            |
| II<br>• | TKAM Chan<br>Students can | acter Work             |   |    | & Teachers | Teac | hers Onl | y       |         |       | File   |            |
| II<br>• | TKAM Chai<br>Students can | acter Work             |   |    |            | Teac | hers Onl | y       |         |       | File   | 3<br>Optio |

For example, teachers could attach an essay prompt that students respond to in a separate file, or a worksheet that students can complete and return. Campus uses information about the assignment to control who has access to edit a file during assigning, completing, and scoring the assignment.

## **Connecting to Your Google Account**

Before you can use any of the Drive options in Campus, you must connect your Google account.

- 1. Click the **Google Drive** button.
- 2. Make sure your Google Apps for Education email address is selected in the top right of the window that displays. If that email address is not an option, click **Add Account** and log into your Google Apps for Education account.
- 3. Click **Allow** to connect this Google account with Campus.

Your Campus account and Google Drive account are now connected. At this point, you can select a file to include.

| Goog | e Tasihi Asari                                                                                                    | Alis organistic |
|------|----------------------------------------------------------------------------------------------------|-----------------|
|      | 9                                                                                                    |                 |
|      | ✓ Infinite Campus Google Drive Integration we to:                                                                                                    | ould like       |
|      | 8 Know who you are on Google                                                                                                    | 0               |
|      | View your email addresses                                                                                                    | <b>(</b> )      |
|      | Manage your YouTube account                                                                                                    |                 |
|      | View and manage the files in your Google Drive                                                                                                    | (i)             |
|      | By clicking Allow, you allow this app and Google to use your information in<br>with their respective terms of service and privacy policies. You can chang<br>other Account Permissions at any time. |                 |
|      | Deny                                                                                                    | Allow           |

Infinite Campus

## **Attaching Google Drive Files**

Attach a file to an assignment or resource by selecting **Google Drive** in the Attach Content section. Your Google Drive account displays, where you can select a file, including a document, sheet, or slide presentation. Each file has unique viewing and sharing preferences.

### **Attachment Options and Sharing Preferences**

When you attach a file, you determine how students will interact with the file and how the file can be shared.

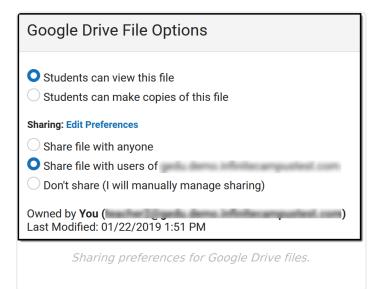

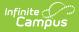

| Option                                             | Description                                                                                                    |
|----------------------------------------------------|----------------------------------------------------------------------------------------------------|
|                                                    | <b>nt Options</b> : Determines if students all view a read-only version of the file or if copies or each student.                                                                                                    |
| Students<br>view this<br>file                      | Students have read-only access to the attached file.<br>For example, use this option for an essay prompt that students should read and<br>then respond to in a separate file.                                                                                                    |
| Students<br>make<br>copies of<br>file              | When a student clicks the file to open it from the Portal, a copy of the file is made<br>for that student. The name of the copied file is the original file name plus the<br>student's first and last name in parenthesis. Campus creates a file structure and<br>saves the file to the student's Drive account. The file structure is as follows: Infinite<br>Campus Assignments > Calendar Name > Course-Section Number & Course Name<br>> Assignment Name.<br>For example, use this option to distribute a worksheet that students should fill out<br>and return to you. |
| -                                                  | <b>references</b> : Determines how the file can be shared. These options correspond to sharing preferences in Google Drive. <u>Default Sharing Preferences</u> apply.                                                                                                    |
| Share<br>file with<br>anyone                       | Anyone who has a direct link to the file can view it.                                                                                                    |
| Share<br>file with<br>users of<br>[your<br>domain] | All users in the same domain (in this case, your district's Google Apps for<br>Education domain) can open the file from a link.<br>Campus recommends selecting this option.                                                                                                    |
| Don't<br>share (I<br>will<br>manually              | The owner must manually set up sharing settings for the file. Choosing this option requires you to manually share the file with each individual who needs it by adding their email address to the Share list.                                                                                                    |

Once these preferences are set for an uploaded file, modify them by clicking the **File Options** link:

| TKAM Character Worksheet    |  | File Optio |
|-----------------------------|--|------------|
| Students can view this file |  | File Optio |

## **Edit Preferences**

manage sharing)

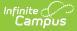

Access your Google Drive preferences by clicking Submission in Add a Task and then **Edit Preferences.** Your Preferences include the following:

| Option                                                                        | Description                                                                                                    |
|-------------------------------------------------------------------------------|----------------------------------------------------------------------------------------------------|
| Your Teacher Google<br>Account                                                | Shows the Google account you currently have connected to Campus.<br>This is the account that owns turned in files.                                                                                      |
| Assignments Google<br>Drive Folder                                            | Where files are stored. Campus creates a file structure as follows for files submitted by students in your Drive: Calendar Name > Course-Section Number & Course Name > Assignment Name > Student Name. |
| Default sharing<br>settings for Google<br>Drive files attached<br>assignments | The default sharing preference selected for attached assignments.                                                                                                    |

#### **Assignment Workflow Example - Who Can Edit?**

All of the passing back and forth editing rights for Drive files can be a little confusing. Expand below to view a walk through of who can edit a file when.

Note: You can fully manage editing and sharing rights in Campus. However, updating these rights directly from Google Drive overwrites Campus settings.

The following workflow describes the process of assigning, completing, turning in, and scoring an assignment.

- Teacher creates assignment, attaches a Google Drive file, and enables Add a Task > Submission > Google Drive.
- 2. Student accesses the assignment in the <u>Campus Student</u> through the Calendar, Schedule, or Grades.
- 3. Student clicks link to the Drive file.
  - 1. If you selected "Students view this file" for the attachment, the student can only access the file in view only mode.
  - 2. If you selected "Students make copies of file" for the attachment, a copy of the file is saved to the student's Drive with the student's first and last name added to the title of the assignment.
- 4. Student creates a separate Drive file in response or modifies the copy.
- 5. Student clicks **Attach a Google Drive File** and attaches the response file.

As soon as the student clicks **Save** on the assignment, Campus transfers ownership of the file from the student to the teacher. The teacher is now the owner of the file and the student can only view it in view only mode.

Until the student clicks **Turn In** on the assignment, they can reassign ownership of the file to themselves by deleting the file attachment, as long as the teacher has not marked the assignment as "Turned In."

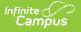

- 6. Teacher opens Grade Book, expands the Assignment Detail, and clicks **Evaluate Work**. (See the <u>Submissions</u> and <u>Scoring Submissions</u> articles for more information.)
- 7. Teacher views the file in the scoring screen or clicks the name of the file in the submission list.

Campus creates a file structure for the assignment as follows: Calendar Name > Course-Section Number & Course Name > Assignment Name > Student Name.

- 8. Teacher scores the assignment.
  - Teachers can suggest edits to the file by selecting **Suggesting** instead of **Editing** in the top right corner of the Drive file. Feedback can be entered in the Google file or in the **Teacher Feedback** area of the Submissions list.
  - Return edit rights to the student so that they can modify a turned in file. From the
     Submissions
     list in the Submission Scoring screen, mark Edit to return edit rights, or
     View to revoke those rights. See the <u>Scoring Submissions</u> article for more information.

# Attach Learning Tools

To use this option, your district must configure a connection to a specific learning tool partner program through the <u>Digital Learning Applications</u> tool.

Learning Tool connections allow teachers to connect content in a partner program with their assignments. Students open the assignment in <u>Campus Student</u>, launch into the other program from there, and complete their work in the other program (if applicable). Teachers can access the linked assignment in the partner program from the assignment in Campus, where they can review student work and enter scores (if applicable). The partner programs available range from assessment providers, learning management systems, and curriculum tools and are dependent on district setup.

Click **Learning Tools** and select one of the partner programs configured by your district to launch. Depending on the program and configuration, it may open in a side panel or in a separate browser tab. For some learning tools, you may need to save the assignment before you can select a specific piece of content in the partner program.

The configuration for may learning tools relies the email addresses entered in Campus matching those associated with accounts in the partner program, for both the teacher and students.

Attached learning tools display differently based on the program. For example, a Youtube video

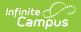

displays as embedded in the editor, so that students can view the video without leaving Campus Student. In the example below, a Turnitin assignment displays as a launch link.

| Learning Tool                       | ×                             |
|-------------------------------------|-------------------------------|
| Turnitin - TKAM - Character Essay 🗹 | Accept Scores                 |
| Linked learning tools display diffe | erently based on the partner. |

For some programs, you have the option to **Accept Scores**. This checkbox is marked by default for programs that support score passback. If this checkbox is marked, any scores entered in the partner program for the linked assignment will be populated in the grade book.

Note: The **Accept Scores** checkbox must be marked prior to scoring assignments in the partner program for those scores to display in the Campus Grade Book.

There is some variation between different learning tool programs. Expand a section below to learn more about a few specific providers.

#### Naiku

Naiku is an assessment provider. Expand for more information:

Click here to expand...

After selecting Naiku from the Learning Tool list, select and existing assessment or create a new one. A new assessment is aligned when you save it. To add an existing assessment, click the **Name** of the assessment and then **Use this assessment**.

If **Accept Scores** is marked for the assessment in Campus, each student's score displays in the Grade Book once they've taken the assessment. From the assignment detail, click the assessment name to view results in Naiku. Once all students have completed the assessment, **close** the assessment in Naiku to prevent students from continuing to access it.

#### **Considerations for Using Naiku Assessments**

- The <u>Naiku Support Center</u> provides helpful instructions for creating and managing assessments.
- The district must purchase and <u>configure</u> Naiku before assessments can be aligned to assignments.
- The Grade Book must be set up (include <u>Categories</u> and <u>Grade Calc Options</u>) prior to aligning Naiku assessments.

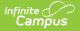

## Turnitin

TurnItIn helps teacher detect plagiarism and provides tools for analyzing and providing feedback on student work. Expand for more information:

Click here to expand...

After selecting Turnitin from the Learning Tool list, Turnitin opens in a separate window. Edit assignment details if desired and close.

To score the assignment, open the assignment in Campus and click the Turnitin link. View the submission in TurnItln, use TurnItln's features to analyze and enter feedback, and score there if desired. If **Accept Scores** is marked for the assignment, the scores entered in Turnitin populate in the Grade Book.

#### **Considerations for Using Turnitin**

- All teachers and students must have email addresses entered in Campus to use TurnItIn. The email addresses must match the address attached to their TurnItIn accounts.
- <u>TurnItIn Support</u> provides helpful instructions.
- The district must purchase and <u>configure</u> TurnItIn before assignments can be aligned to TurnItIn.
- When assignments aligned to TurnItIn are copied, a new assignment does not exist in TurnItIn until a teacher or student clicks the TurnItIn link in the copied assignment.
- The Grade Book must be set up (include <u>Categories</u> and <u>Grade Calc Options</u>) prior to aligning TurnltIn.
- TurnItIn cannot be used in Internet Explorer.